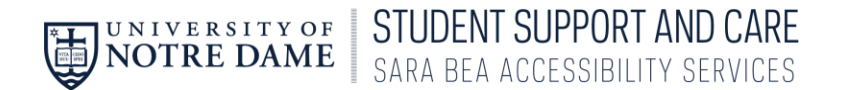

## Student AccessND Instructions How to Download Notes

1. In InsideND, Search "AccessND" and click on the logo to navigate to your Student page.

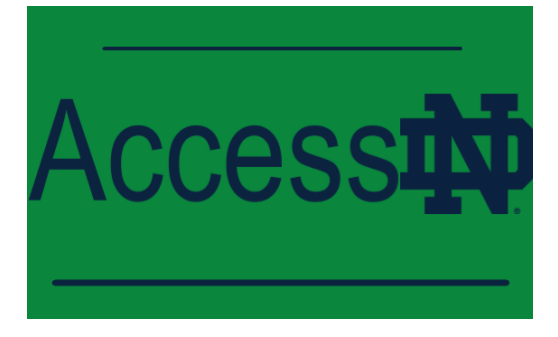

2. You will then see your Student Home Page.

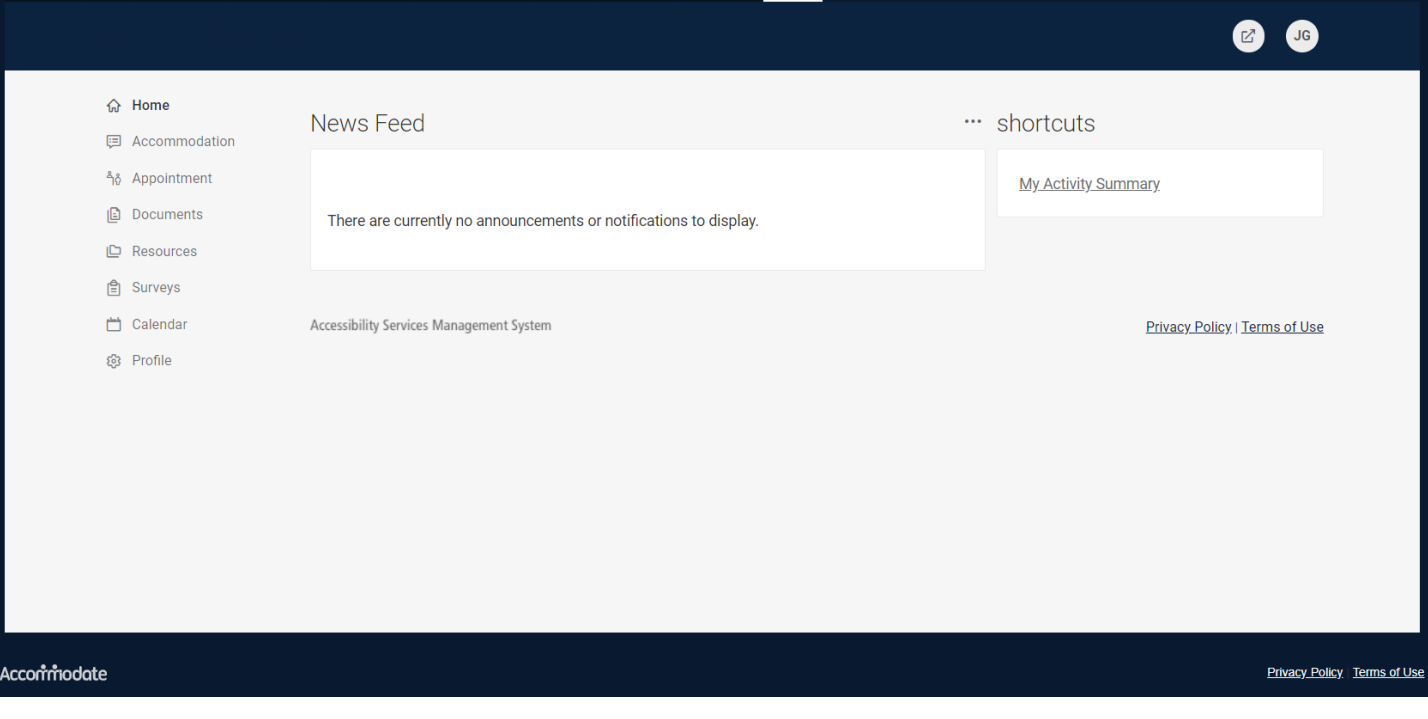

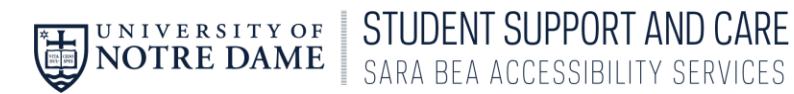

3. Choose Note-Taker Network from the Left Side Menu.

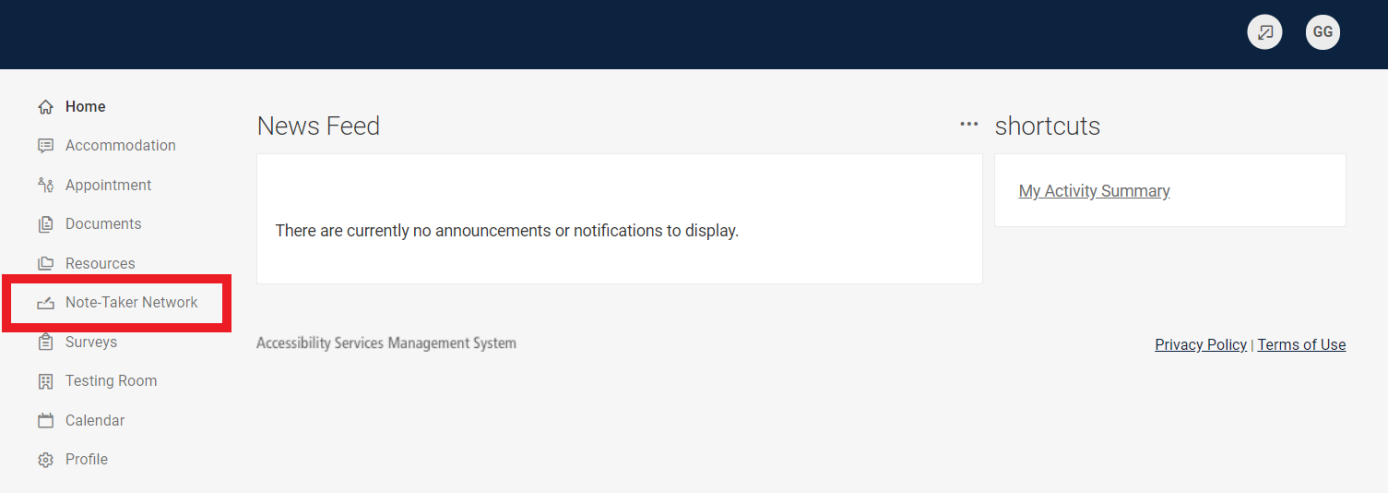

4. Your notes will be listed in the order that they were uploaded. Under each title is a Download Option. You can download and save to your own computer.

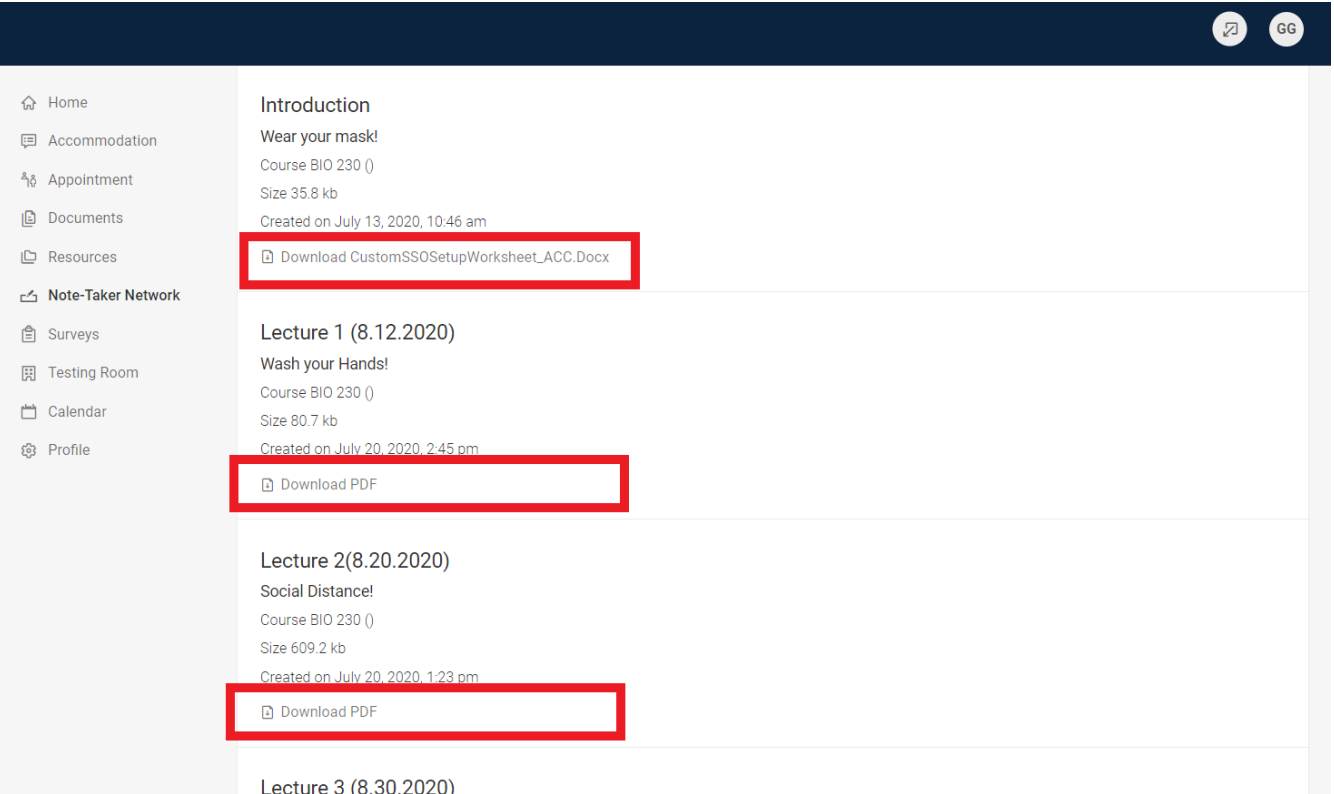

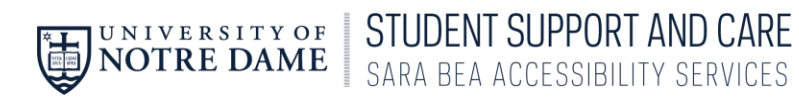

## 5. To sort your notes by class, click More Filters.

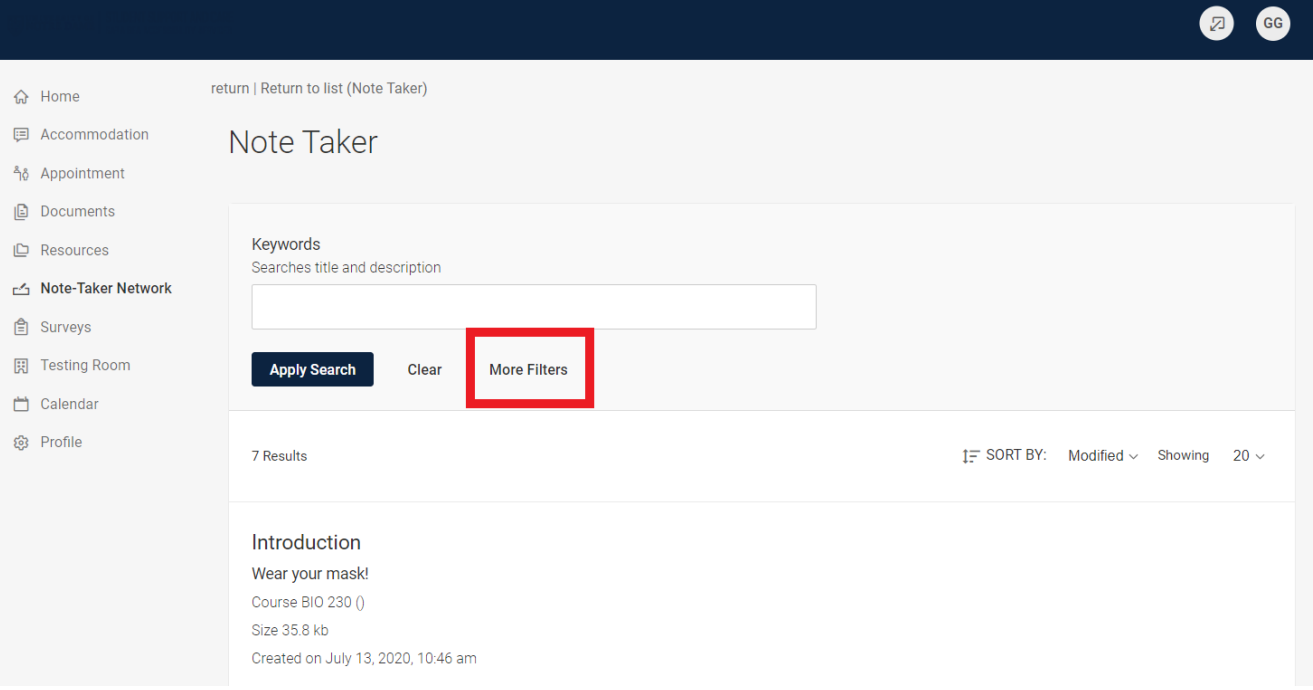

6. Enter the Course you are wanting to view and Click Apply Search.

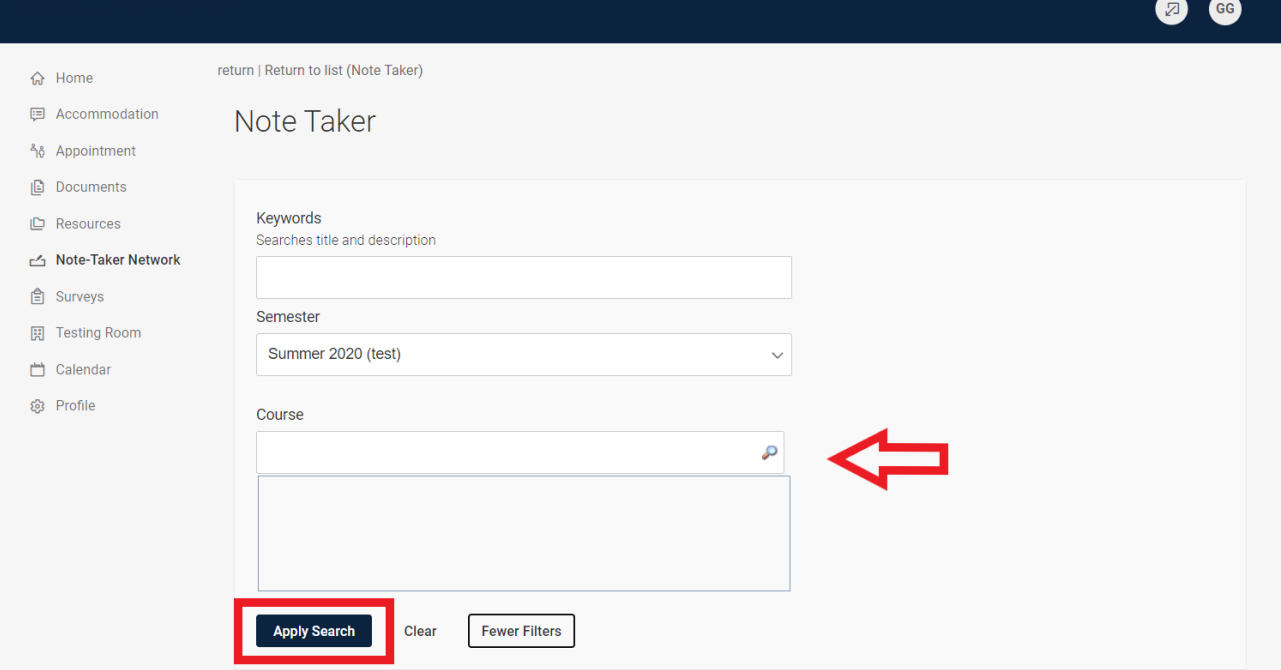

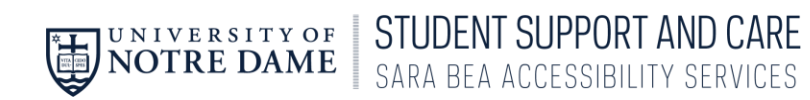

7. You will then see only the notes from that class and can download the ones you'd like.

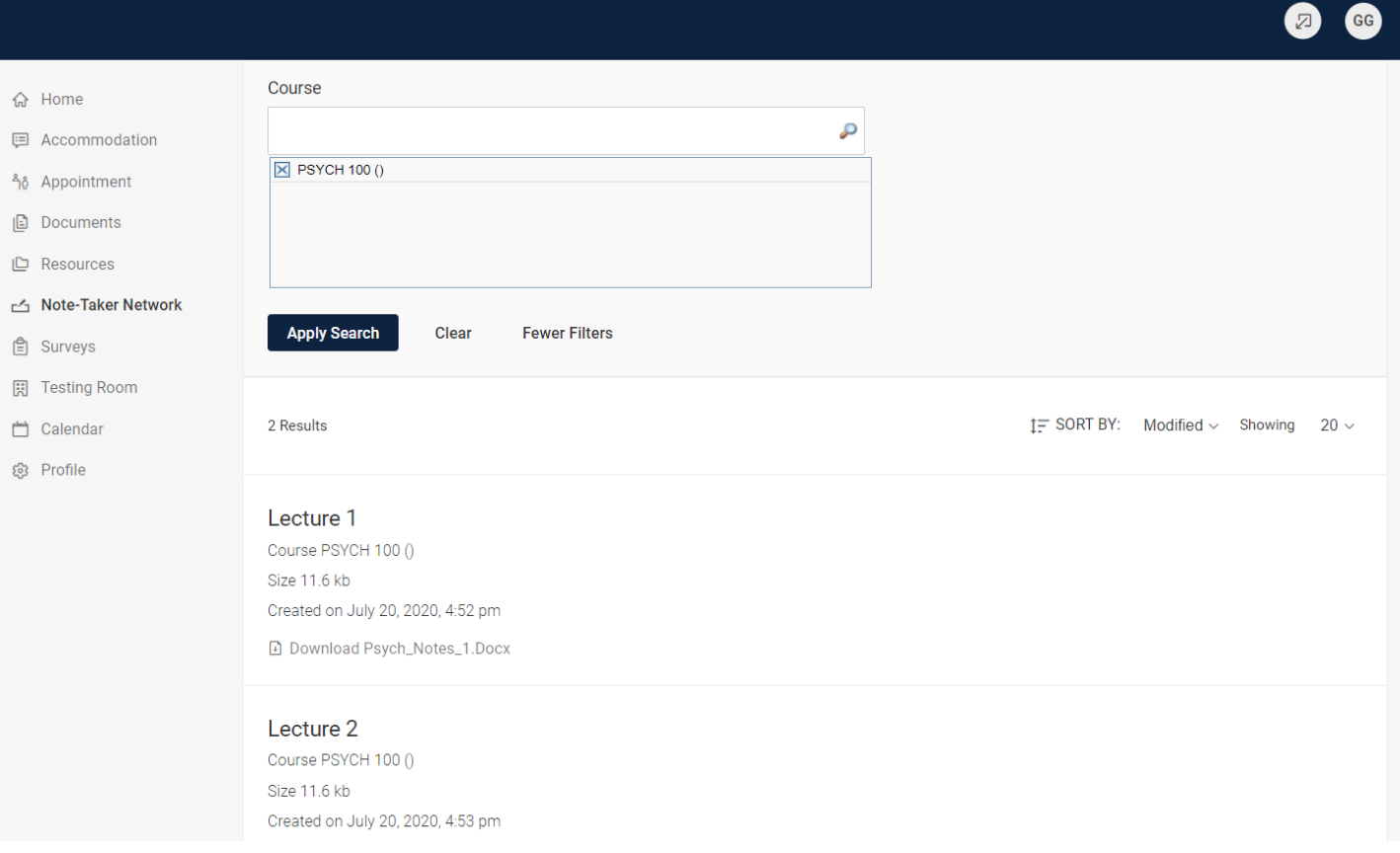